# **Position Adjustment Transaction (POSA)**

The **Position Adjustment Transaction** (POSA) documentation contains the following sections:

- Introduction
- Cover Screen
- [Position Adjustment Screen](#page-2-0)
- [Months-Not-Worked Screen](#page-5-0)
- [Salary Budget Distribution Screen](#page-6-0)
- [Source/Destination of Funds Screen](#page-9-0)
- [Processing the Transaction](#page-10-0)

# **Introduction**

During the June — July time frame each year, adjustments may be made to any **permanent** position for the new budget year. This process was formerly called Position Reallocation and was done during the month of May. New year budget adjustments will now be done on the mainframe using the Position Adjustment (POSA) transaction. POSA allows the following data to be changed:

- Home Budget
- Salary Plan (for STN and FTM positions only)
- Appt Salary (only allowed if salary plan changes or if adjusting an unfilled position)
- Distribution
- Pay Budget
- Pay Fund

The Position Adjustment transaction is comprised of five screens:

- Cover screen
- Position Adjustment screen
- Months-Not-Worked screen (only appears when salary plan is changed)
- Salary Budget Distribution screen
- Source/Destination of Funds screen

It is recommended that Position Adjustments be done **before** downloading the salary increase file to PERMSAL from the mainframe. Although it is possible to do Position Adjustments after salary increase information has been uploaded, it is not recommended because it will require the salary increase to be done again.

#### **> Note:**

The POSA transaction must be initiated by the Financial Officer who has financial responsibility for the home budget of the position.

### **> Note:**

The POSA screen, for a given position, **must** only be accessed by **one** person at a time.

# **Cover Screen**

The Cover screen is used to select the position you want to adjust by entering either a PSU ID or a position number.

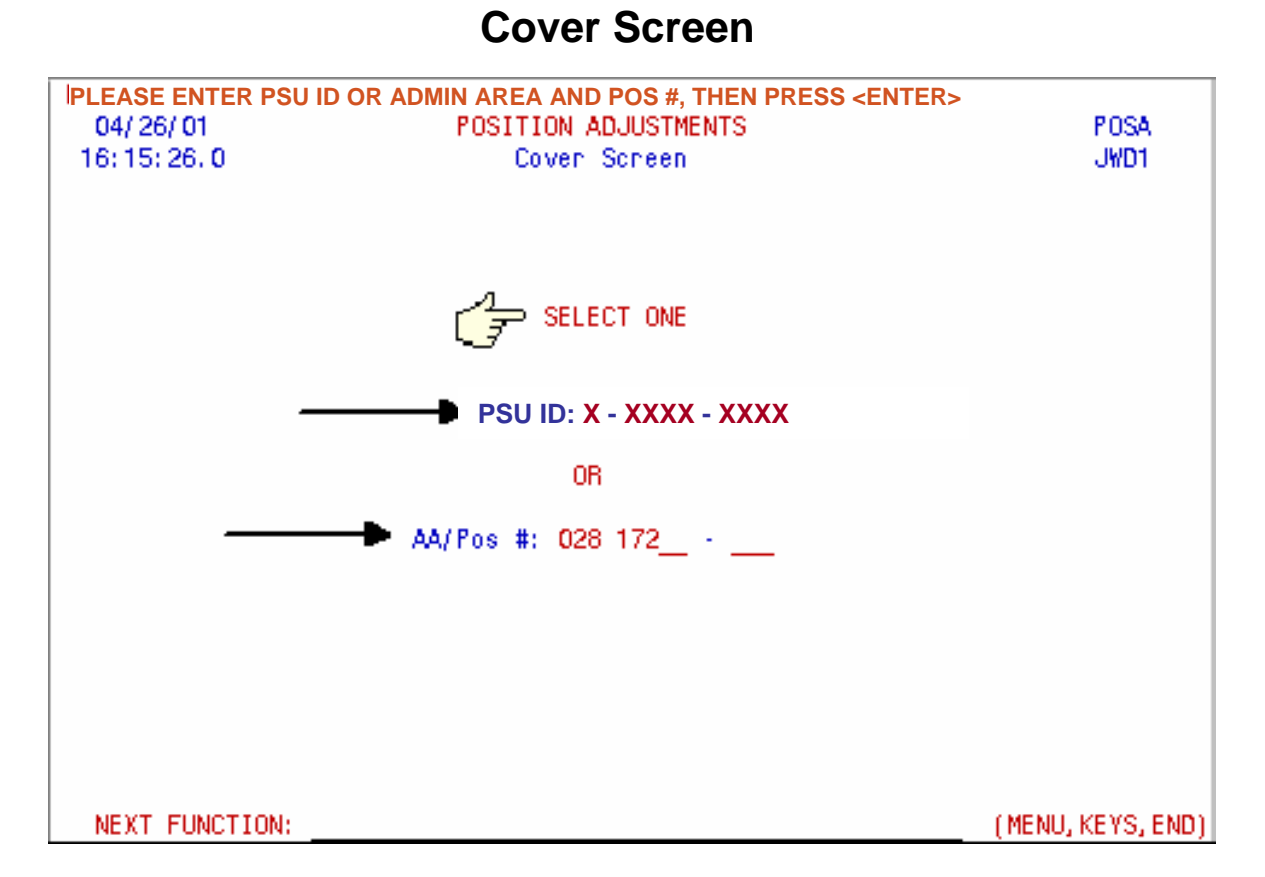

### 1. **PSU ID:**

Enter the PSU ID (only for filled positions).

#### **- or -**

#### **AA/Pos #:**

Enter the administrative area number and position number.

#### **> Note:**

Only the position number may be entered for **unfilled** positions.

If you have already downloaded your data to PERMSAL, the message below will appear. You should not do any adjustments unless you are planning to download again. If you are not going to download your data again, wait until after you have uploaded your data from PERMSAL before doing the Position Adjustment. This message is simply a warning and you may choose to bypass it by pressing **PF8**.

#### **Message:**

**PRESS ANY PF KEY OR <ENTER> TO CONTINUE. WARNING \*\* Data has been downloaded \*\* WARNING**

**You should not do a position adjustment unless you are going to re download, or wait until after you upload.**

<span id="page-2-0"></span>If the position is filled, a pop-up window will appear asking **"Will the position be unfilled by July 'X' ?" Where "X" will be the date that the General Salary Increase for the position will be loaded into the Payroll/IBIS file. This date will differ depending on the type of position – whether standing non-table driven and fixed term multi-year or standing table driven.**

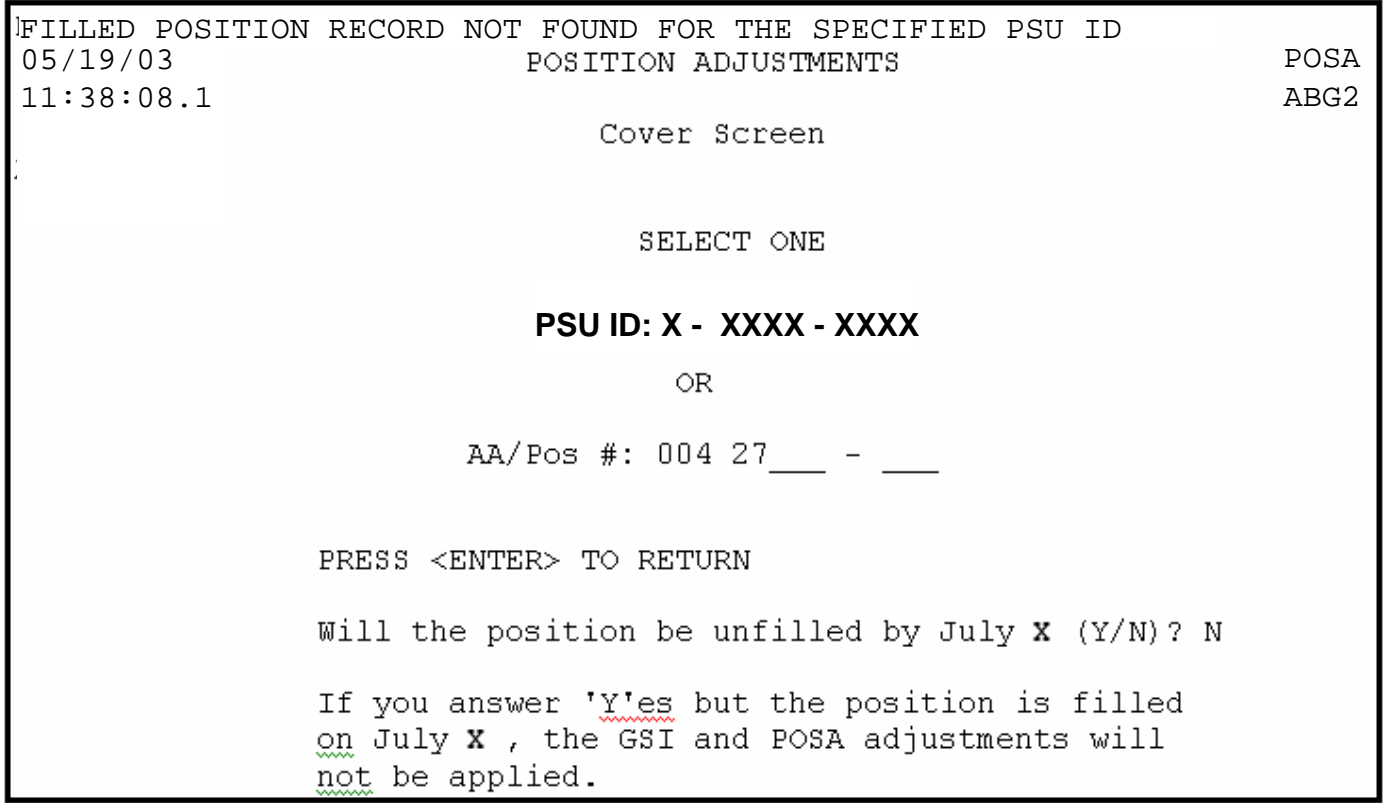

If you answer **yes** to the question, the position adjustment will handle this position as though it is an unfilled position.

#### **> Note:**

When you answer **yes** to this question, IBIS will expect this position to be unfilled by July "X" or the general salary increase and position adjustment processing will not be applied to this position.

After the position has been selected, you will be prompted to press **PF8** to continue.

### **Position Adjustment Screen**

# **Executive (EXEC)/Academic Administrator (ACAM)/Academic (ACAD)**

You may make changes to the following fields for Executive, Academic Administrator and Academic positions.

# **Position Adjustment Screen**

04/26/01 POSA POSITION ADJUSTMENTS Main Screen 16:18:03.4 JWD1 **PSU ID: X–XXXX-XXXX**Name: LOO34LASTNAME,FOO34F H Admin Area: 028 Pos #: 00172 - 000 Pos Type: P Appt Sal: 47196.00 Home Budget: 02 - 028 - 15 UP Pos Status: FI Annualz Sal: 62928.00 Pos Apt Type: STN Rank: A30 Class: ACAD Job Desc #: AA30 - 0000 Pos FTE: 1,000 Ex/NonEx: ACAM/EXEC T1: NA Clsf Rvwd: N Grade: NA ACAM/EXEC T2: NA HRS Inde: N Sal Plan: 36W Job Desc Title: ASST PROF Per Rep #: 320 Rank/Dspln Title: ASST PROF BIOLOGY 4 Work Loc: UP Work Unit: NA Adj Codes Ennon Codes Pay Budget: 04 - 028 - 98 UP Fndg H1d: Z. **6 Pay Fund: 10020** Sal Red Crol: Pos Stat Dte: 01 / 02 / 1994 NEXT KEY: (MENU, KEYS, END) NEXT FUNCTION:

#### 1. **Home Budget:**

The home budget can be changed to any valid home budget within the administrative area.

#### 2. **Appt Salary:**

 $\circ$  For **filled** positions, the new appointment salary may be modified only if the salary plan is changing.

○ For **unfilled** positions, the appointment salary is modifiable, independent of changes to the salary plan.

#### **> Note:**

The Appt. salary can be left as is.

#### 3. **Sal Plan:**

The salary plan can be changed.

○ It must be **monthly** for **Executives** (**example:** 12M).

○ It must be **weekly** for **Academic Administrators and Academics** (**example:** 36W).

#### 4. **Work Loc:**

The work location must be changed if the home budget changes, but otherwise will not be modifiable.

#### 5. **Pay Budget:**

The pay budget must be changed if:

○ The home budget changes and the pay budget is not the clearing account.

#### **> Notes:**

If there is one permanent distribution, the pay budget must be the permanent distribution or the clearing account.

- $\circ$  The number of distributions changes from one distribution to multiple distributions.
- The clearing account must be used if there are multiple distributions.

#### 6. **Pay Fund:**

The pay fund must be changed in accordance with pay budget changes.

After the appropriate changes have been made, press **PF8** to continue to the next screen.

# **Administrator (ADMR), Staff Exempt (STFF), Staff Non-Exempt (STFF) and Technical Service (TECH)**

You may make changes to the following fields for Administrator, Staff Exempt, Staff Non-Exempt and Technical Service positions.

### **Administrator, Staff Exempt (STFF), Staff Non-Exempt (STFF) and Technical Service (TECH) Screen**

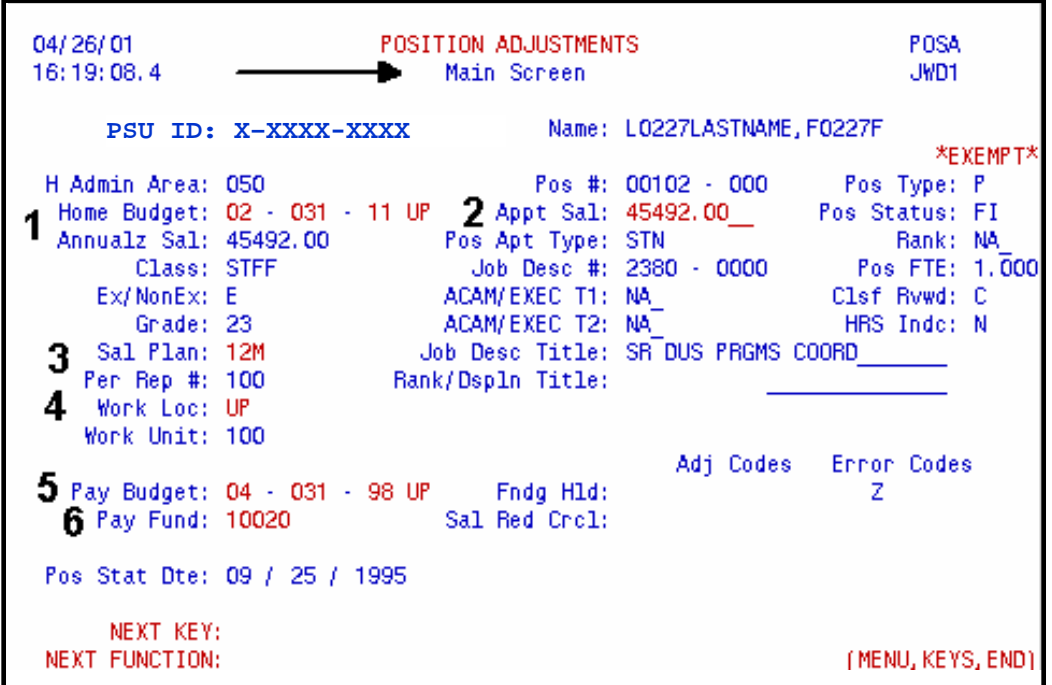

#### 1. **Home Budget:**

The home budget can be changed to any valid home budget within the administrative area.

#### 2. **Appt Salary:**

- **○** For **filled** positions, a new appointment salary must be entered only if the salary plan is changing.
- For **unfilled** positions, the appointment salary is modifiable independent of salary plan changes.

#### 3. **Sal Plan:**

The salary plan can be changed.

○ It must be **monthly** for Administrator, Staff Exempt and Staff Non-Exempt positions (**example:** 12M)

○ It must be **weekly** for **Technical Service** (**example:** 52W).

#### 4. **Work Loc:**

The work location must be changed if the home budget changes, but otherwise will not be modifiable.

#### **> Note:**

Press **PF1** for a list of valid location codes.

#### <span id="page-5-0"></span>5. **Pay Budget:**

The pay budget must be changed if:

○ The home budget changes and the pay budget is not the clearing account.

#### **> Notes:**

If there is one permanent distribution, the pay budget must be the permanent distribution or the clearing account.

 $\circ$  The number of distributions changes from one distribution to multiple distributions.

○ The clearing account must be used if there are multiple distributions.

#### 6. **Pay Fund:**

The pay fund must be changed in accordance with pay budget changes. When the pay budget is the clearing account, the pay fund must be 10020.

After the appropriate changes have been made, press **PF8** to continue to the next screen.

### **Months-Not-Worked Screen**

If the salary plan of a standing or fixed term multi-year position changes to anything less than 12 months or 48 weeks, the Months-Not-Worked screen must be completed.

#### 1. **Months Not Worked:**

Enter the first month/day not worked through the last month/day not worked. More than one line should be used if the months are not sequential. Use the format: **MMDD — MMDD**.

#### **Example:**

If the months not worked are July 1 through August 31, the correct format would be:  $0701 - 0831$ .

### **Months-Not-Worked Screen**

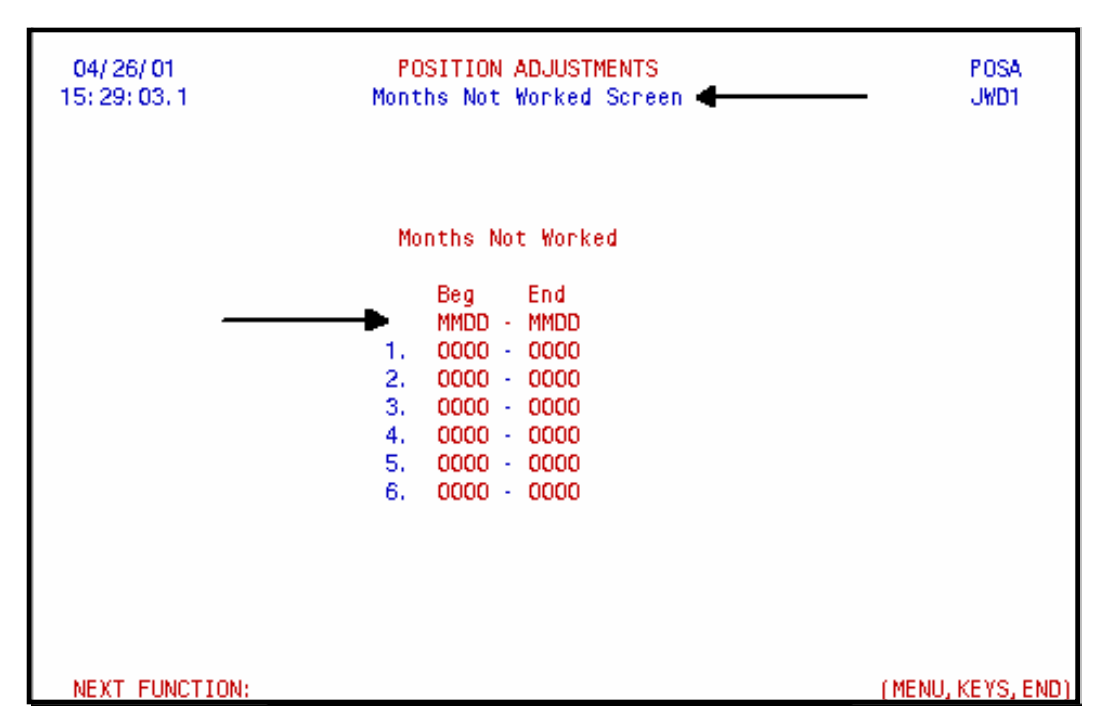

After the appropriate changes have been made, press **PF8** to continue to the next screen.

# <span id="page-6-0"></span>**Salary Budget Distribution Screen**

The Salary Budget Distribution screen must be completed if the home budget or the appt. salary has been changed. It can also be used just for budget distribution changes.

All changes on this screen, except those associated with restricted funds will generate a new year permanent budget amendment for your area.

# **Home Budget Area Changes**

For each budget distribution that you have financial responsibility for, the following changes can be made:

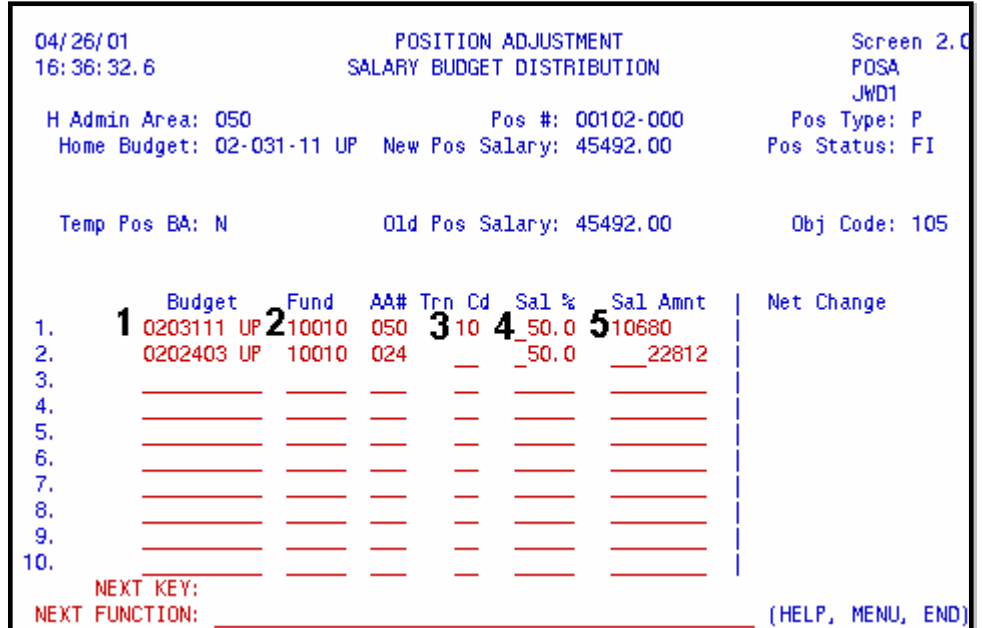

# **Salary Budget Distribution Screen**

#### 1. **Budget:**

Enter the new budget number. If you are only changing the salary amount associated with budget, do not change this field.

#### **> Note:**

The first distribution line must be the home budget and general funds. If there is no general fund distribution to this budget and fund, enter a zero in the salary column or leave blank. (ARL is an exception to the general funds requirements.)

#### 2. **Fund:**

Change the fund number associated with the budget for this distribution.

#### 3. **Trn Cd:**

Enter a transaction code to indicate the source or destination of funding. Miscellaneous funds do not require a budget amendment; therefore, if only miscellaneous funds are used, the Source/Destination of Funds screen will not be used.

#### 4. **Sal %:**

Do not make an entry in Sal % column if you plan to use the Salary Amount Column.

#### 5. **Sal Amnt:**

Enter the salary amount applicable to this budget and fund.

#### **> Note:**

If you need to add a new budget distribution, go to the next blank line and follow directions above.

The Financial Officer, who has financial responsibility for the home budget of the position, must go to the next blank line and complete as follows (for budget distributions not under their financial responsibility):

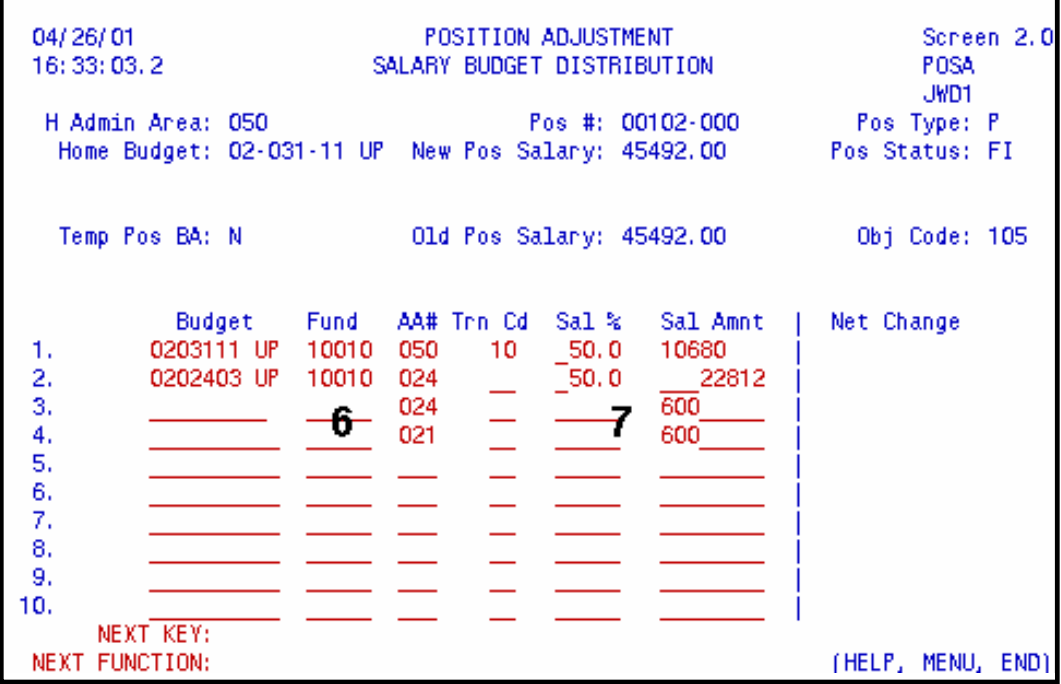

#### 6. **AA#:**

Enter the administrative area number for which the funding is changing.

#### 7. **Sal Amnt:**

Enter the amount of adjustment for the administrative area. This may be an increase or decrease in funding.

#### **> Note:**

After the Home Budget area has completed their POSA transaction, they should notify each Financial Officer involved with this position so that they can adjust their portion of the distribution. The non-home budget FO will also do their distribution changes by using the POSA transaction.

After the appropriate changes have been made, press **PF8** to continue to the next screen.

# **Non-Home Budget Area Changes**

For each budget distribution that you have financial responsibility for, complete as follows:

### **Non-Home Budget Area Changes Screen**

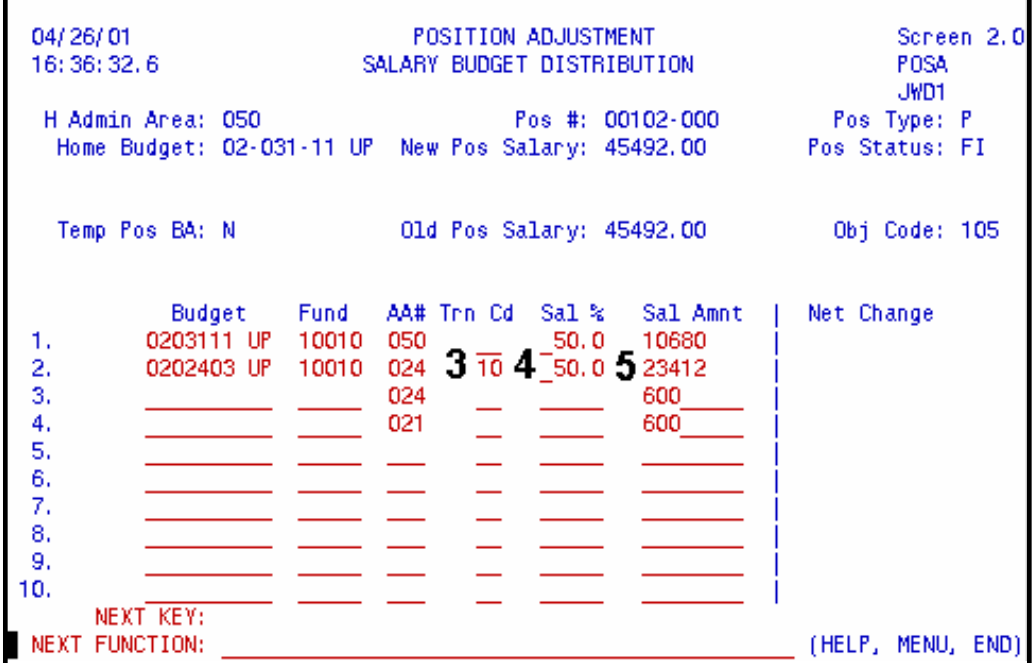

If the budget and fund that you want to adjust is one of the current distributions, go to that line and change as follows:

#### 3. **Trn Cd:**

Enter a transaction code to indicate the source or destination of funding. Miscellaneous funds do not require a budget amendment; therefore, if only miscellaneous funds are used, the Source/Destination of Funds screen will not be used.

#### 4. **Sal %:**

Do not make an entry in Sal % column if you plan to use the Salary Amount Column.

#### 5. **Sal Amnt:**

Enter the salary amount applicable to this budget and fund.

If the adjustment requires you to enter a new distribution, go to the line with your administrative area number listed and change as follows:

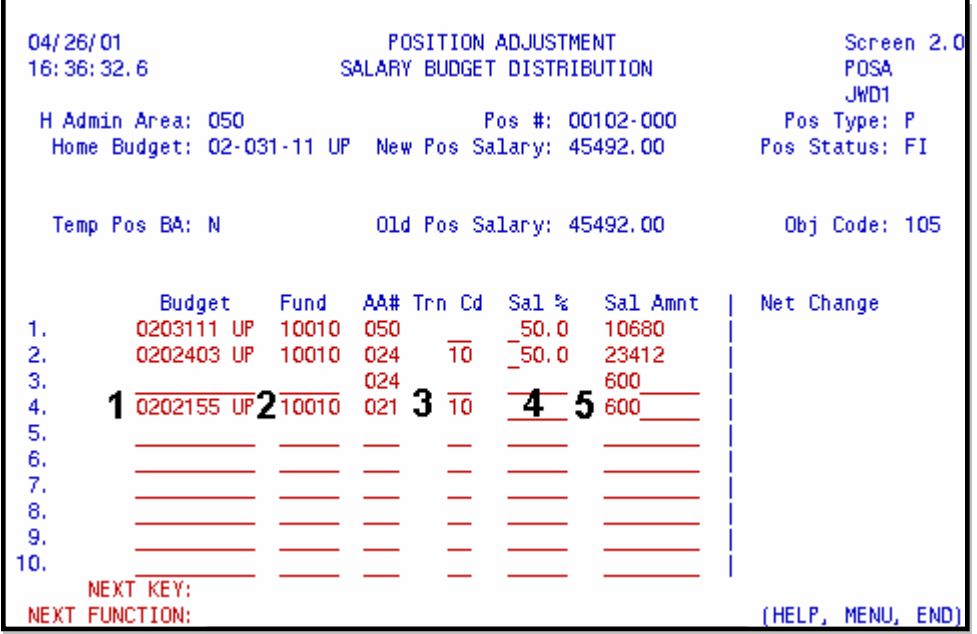

#### 1. **Budget:**

Enter the budget number for this distribution.

#### 2. **Fund:**

Enter the fund number associated with the budget for this distribution.

#### 3. **Trn Cd:**

Enter a transaction code to indicate the source or destination of funding. Miscellaneous funds do not require a budget amendment; therefore, if only miscellaneous funds are used, the Source/Destination of Funds screen will not be used.

#### 4. **Sal %:**

Do not make an entry in Sal % column if you plan to use the Salary Amount Column.

#### <span id="page-9-0"></span>5. **Sal Amnt:**

Enter the salary amount applicable to this budget and fund.

#### **> Notes:**

- If the home budget area entered a line containing your administrative area number and an amount in the Sal Amnt column and you have not entered anything on this line, remove the information by blanking out all the fields on that line.
- If you are going to split the amount that your area is responsible for between two or more budget/fund combinations, go to the next available blank line and fill in as above.

After the appropriate changes have been made, press **PF8** to continue to the next screen.

### **Source/Destination of Funds Screen**

Fill in only information that corresponds to the distribution changes within your area of financial responsibility.

### **Source/Destination of Funds Screen**

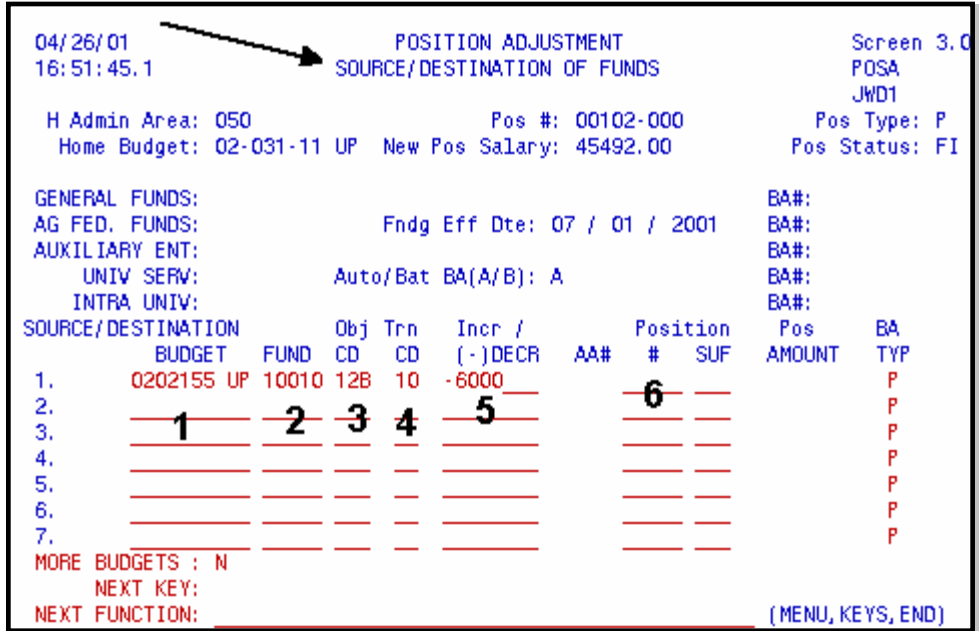

If you removed a budget from the Salary Budget Distribution screen, the reduction will automatically appear on this screen. For each line that automatically appears complete as follows, using only step 4:

#### 4. **Trn Cd:**

Enter the transaction code.

Enter one line for each new budget, fund and object category funding source or destination.

#### 1. **Budget:**

Enter the budget number to be increased or decreased.

### 2. **Fund:**

Enter the fund number to be increased or decreased.

### 3. **Obj Cd:**

Enter the University object code to be increased or decreased.

#### 4. **Trn Cd:**

Enter the transaction code. The transaction code for each distribution must match the corresponding transaction code that was entered on the Salary Budget Distribution screen.

#### 5. **Incr / (-)Decr:**

Type in the amount to be increased or decreased to each budget, fund and object code.

#### <span id="page-10-0"></span>6. **Position #:**

If you want the source/destination of funding to adjust another position, type in the position number to be adjusted. IBIS will expect this position to be unfilled by the date that the General Salary Increase for the position will be loaded into the Payroll/IBIS file (or the general salary increase and position adjustment processing will not be applied to this position).

#### **> Notes:**

- The position number entered must have a distribution with the same budget and fund that appears on that line. If the position salary is being decreased, there must be enough funds to cover the decrease.
- $\circ$  If the position number entered is a filled position, it must have been flagged that it would be unfilled by the date that the General Salary Increase for the position will be loaded into the Payroll/IBIS file. If you get the message, "ERROR: THIS POSITION IS FILLED" and it is going to be unfilled, use POSA to change the flag.

After the appropriate changes have been made, press **PF12** to process the transaction.

# **Processing the Transaction**

After pressing **PF12**, you will be returned to the cover screen. A message will be displayed at the top of the screen, informing you that the position has been updated.

If a budget amendment was created by the transaction, a message will appear informing you that the budget amendment file and BUDDEV were updated.

# **Processing the Transaction Screen**

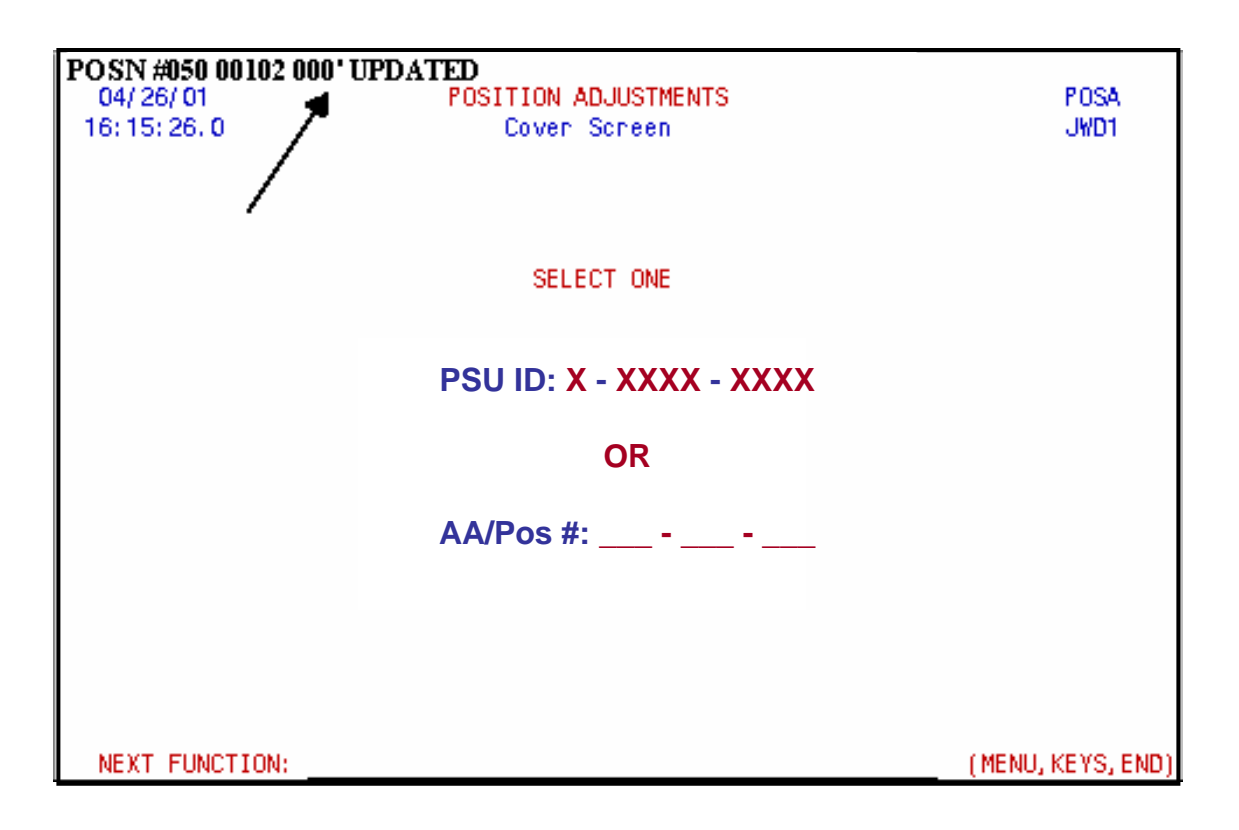

Last Revised: 04/06/2007